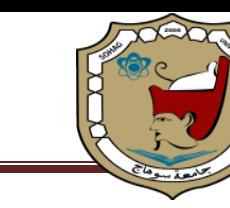

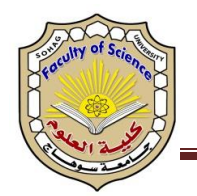

## **آليات التحول الرقمي لقطاع الدراسات العليا**

- يوجد موقع الكتروني لقطاع الدراسات العليا بالكلية متاح عليه كل ما يتعلق بالدراسات العليا والبحث العلمي لكلية العلوم [https://sci.sohag-univ.edu.eg/main/?page\\_id=13965](https://sci.sohag-univ.edu.eg/main/?page_id=13965)
- تم تسجيل جميع طالب الدراسات العليا على منصة زاد )أول كلية على مستوى الجامعة تستخدم منصة زاد للدراسات العليا(
- تم رصد وإظهار نتائج اختبارات الفصل الدراسي االول للعام الجامعي 2023/2022 على منصة زاد
- توفير جميع النماذج الخاصة بالدراسات العليا )قيد درجة علمية– تسجيل درجة علمية تسجيل مقررات – ارشاد اكاديمي – تقرير نصف سنوي – تقرير صالحية رسالة- تقرير فردي- طلب مناقشة – اقرار عمل تعديالت توصيات المناقشين - ..........( الكترونيا في إدارة الدراسات العليا وعلى موقع الكلية.

[https://sci.sohag-univ.edu.eg/main/?page\\_id=13965](https://sci.sohag-univ.edu.eg/main/?page_id=13965)

- تم تكويد االبحاث العلمية والرسائل العلمية وملفات الترقية لدرجة استاذ مساعد ودرجة استاذ.
	- يوجد بار كود لجميع مقتنيات المكتبة .
	- تفعيل عملية البحث علي مقتنيات المكتبة علي الرابط eg.edu.eulc.www
		- تفعيل االستعارة االلية وعمليات االستعارة علي المكتبة الرقمية .
- تسجيل جميع اعضاء هيئة التدريس ومعاونيهم وعمل حسابات لهم الستخدامها في الدخول والبحث في قواعد البيانات العالمية.
	- تفعيل تسجيل المترددين علي المكتبة الرقمية.
	- تفعيل الجرد االلي علي المكتبة الرقمية . تفعيل الدخول على بنك المعرفة المصري من خالل الرابط eg.Ekb.www
- تم استخدام المستودع الرقمي للمكتبة الرقمية في ادخال بيانات 282 رسالة ماجستير من عام 2005 حتى االن.
- تم استخدام المستودع الرقمي للمكتبة الرقمية في ادخال بيانات 144 رسالة دكتوراه من عام 2005 حتى الان.
- يوجد موقع الكتروني للمجلة العلمية للكلية، يمكن من خالله ارسال االبحاث ومعرفة حالة البحث وتحميل االبحاث المنشورة وكل ما يخص المجلة.
- تم تدريب منسوبي إدراة الدراسات العليا على التحول الرقمي والساعات المعتمدة بأخذ عدة دورات وورش عمل .

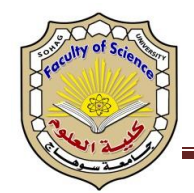

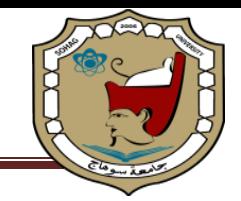

### **امثلة للتحول الرقمي**

**طريقة التسجيل االكتروني في المكتبة**  -1 بعد الدخول على الموقع اإللكتروني، اضغط على "سجل" لكي تستطع االنتقال للمرحلة التي تليها كما موضح بالشكل التالي :

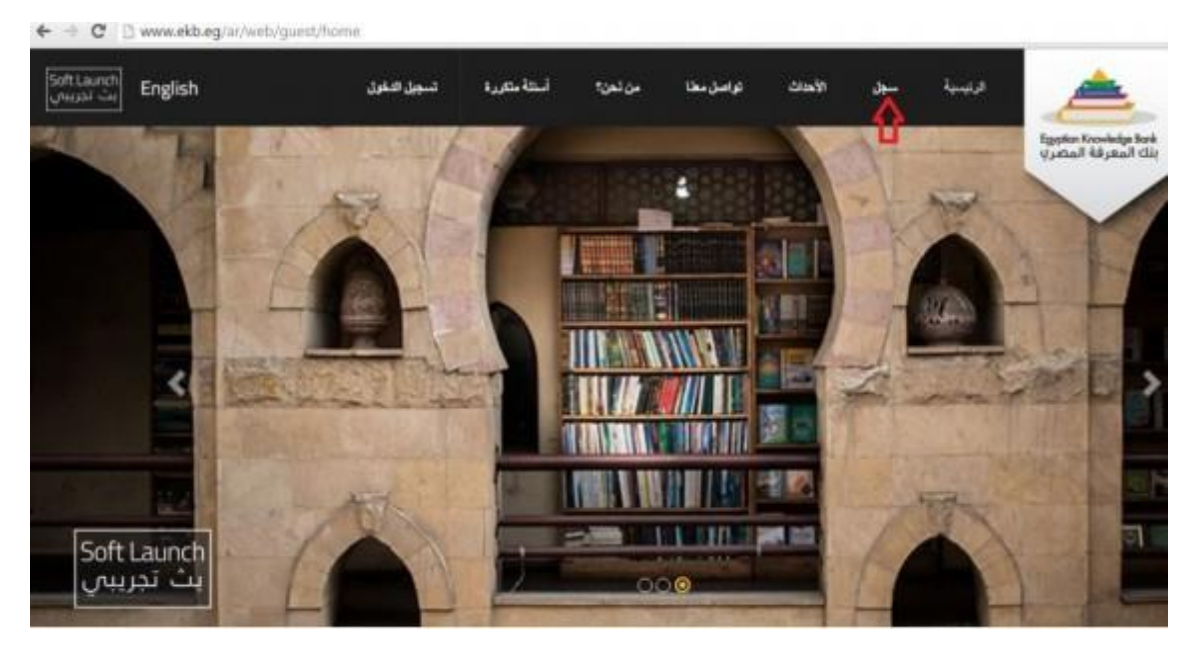

-2 ثم تجد جملة "إنشاء حساب جديد"، ستجد 4 بوابات، "بوابة القراء، بوابة الباحثين، بوابة الطلاب، بوابة الأطفال"، ويتم اختيار البوابة وفقا للمحتوى الذي ترغب في الإطلاع عليه والذى يناسبك كما موضح بالشكل التالي :

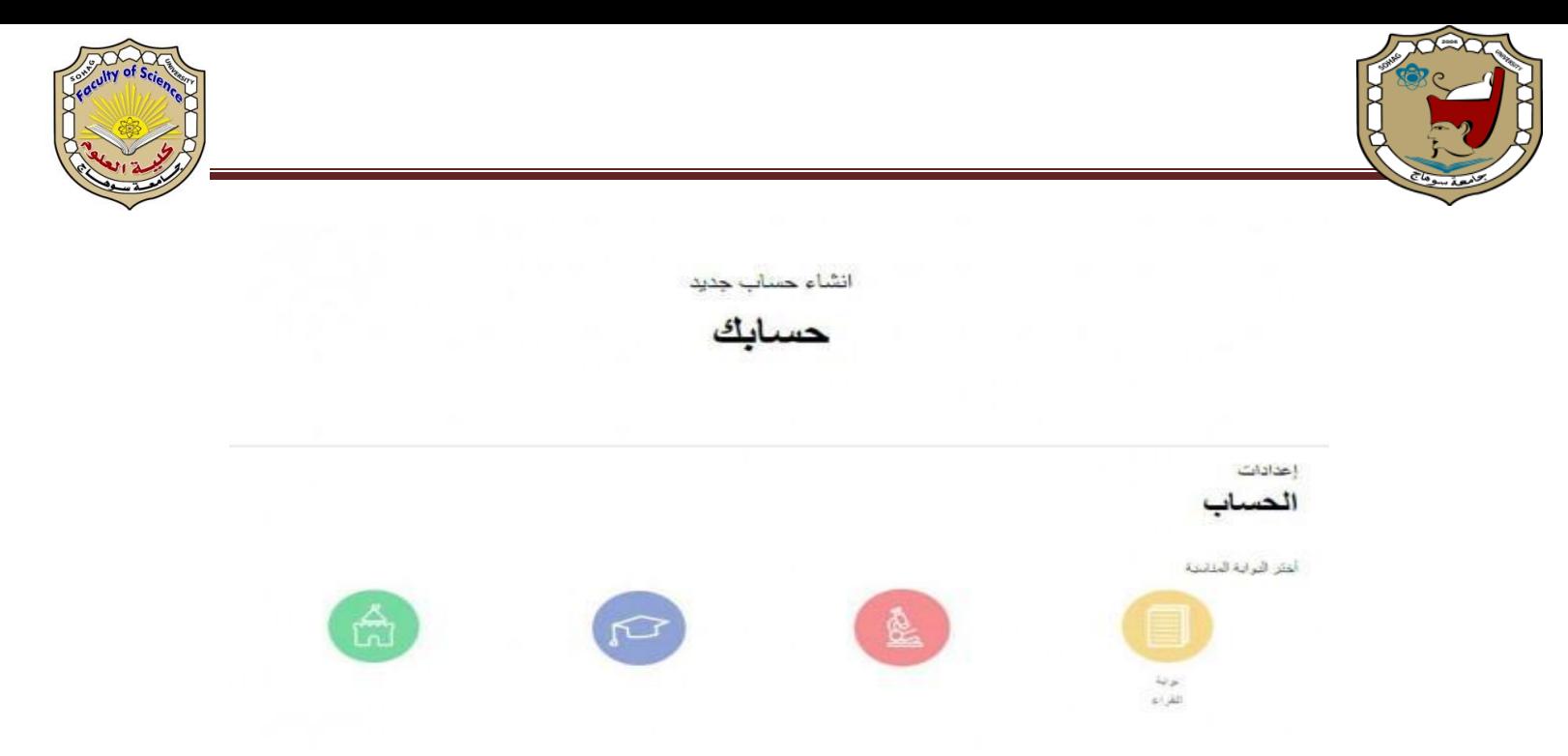

-3 في حالة اختيارك لـ "بوابة الطالب" سيطلب منك إدخال معلومات "إجبارية" كاالسم والبريد الإلكتروني ورقم الهاتف وتاريخ الميلاد بالإضافة للرقم القومي كما موضح بالشكل

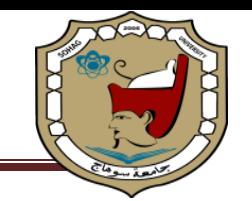

". لتالي :

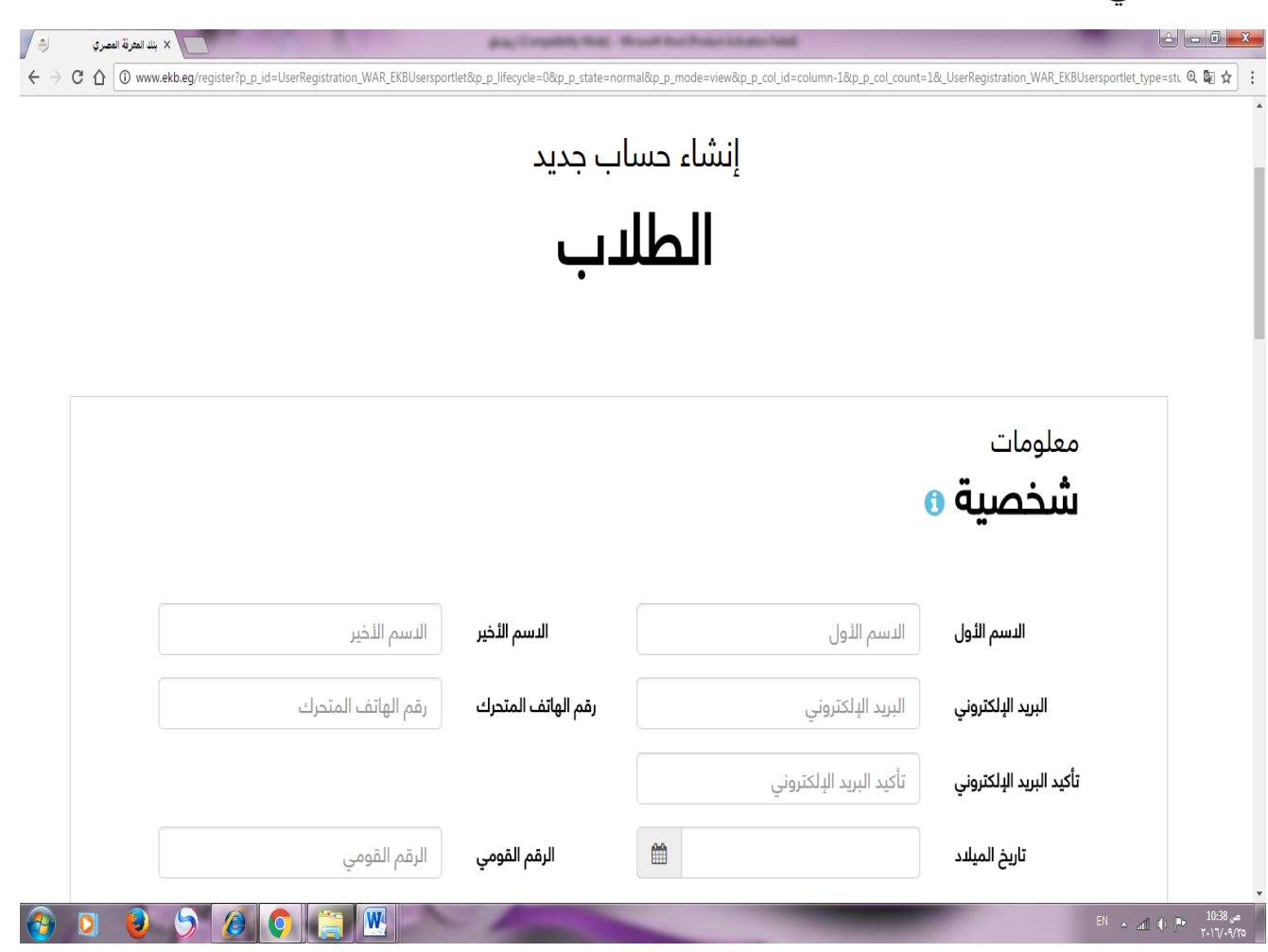

-4 المعلومات الوظيفية تحدد مستوى الدراسة وهى نوعين :

- عند تحديد طالب مدرسى يطلب اختيار المحافظة وتحديد المنطقة واسم المدرسة التابع لها الطالب والسنة الدراسية. - عند تحديد طالب جامعى يطلب اختيار الجامعة أو المعهد والكلية وتحديد القسم والشعبة للطالب. كما موضح بالشكل التالي :

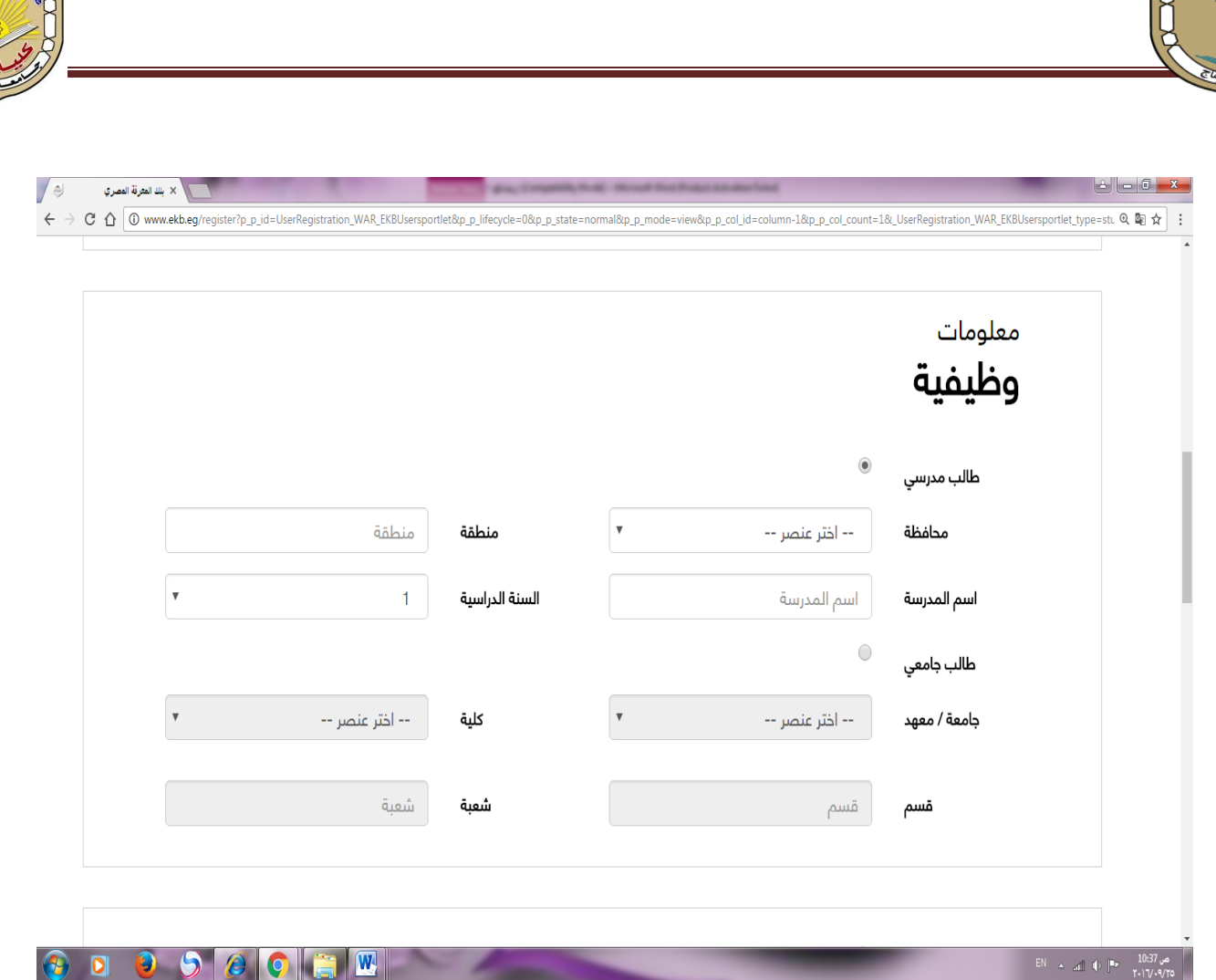

-5 بعد االنتهاء من إدخال المعلومات، عليك بقراءة حقوق النشر والعالمات التجارية، ثم اإلقرار بالموافقة عليها، من خالل الضغط على المربع،وكتابة الكود الظاهر في المربع ثم الضغط علي ارسال كما موضح بالشكل التالي :

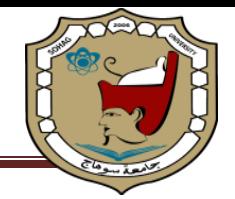

#### **Terms And Conditions Page**

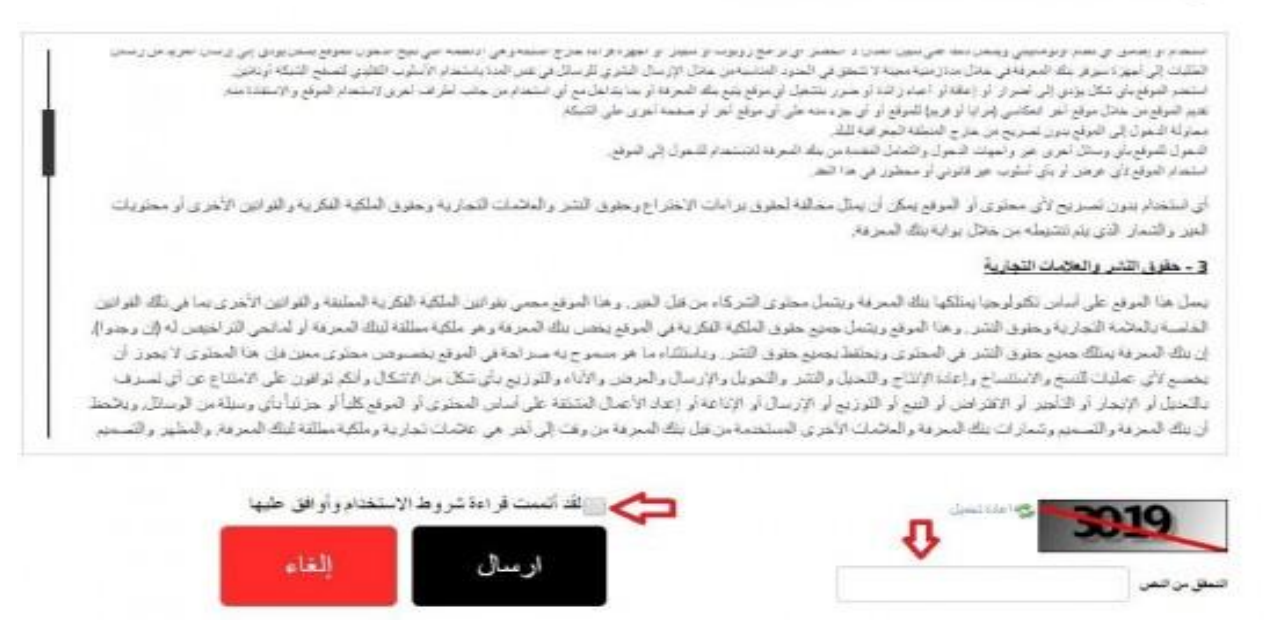

-6 بعد إدخال المعلومات، والموافقة على حقوق النشر، يتم التسجيل بنجاح، مع انتظار رسالة االلكتروني الذي تم تسجيله في البيانات الشخصية، ليتم إرسال الرقم السري لك علي بريدك من بنك المعرفة المصري كما موضح بالشكل التالي :

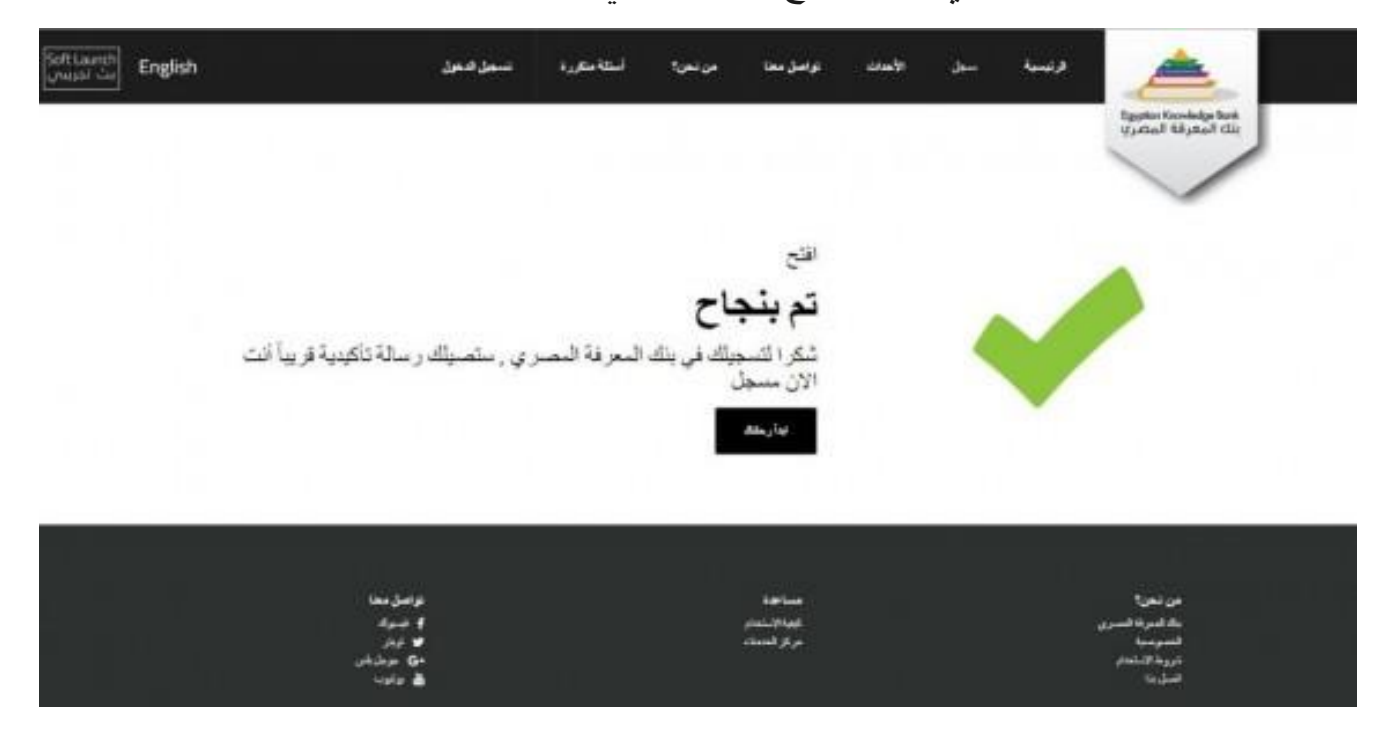

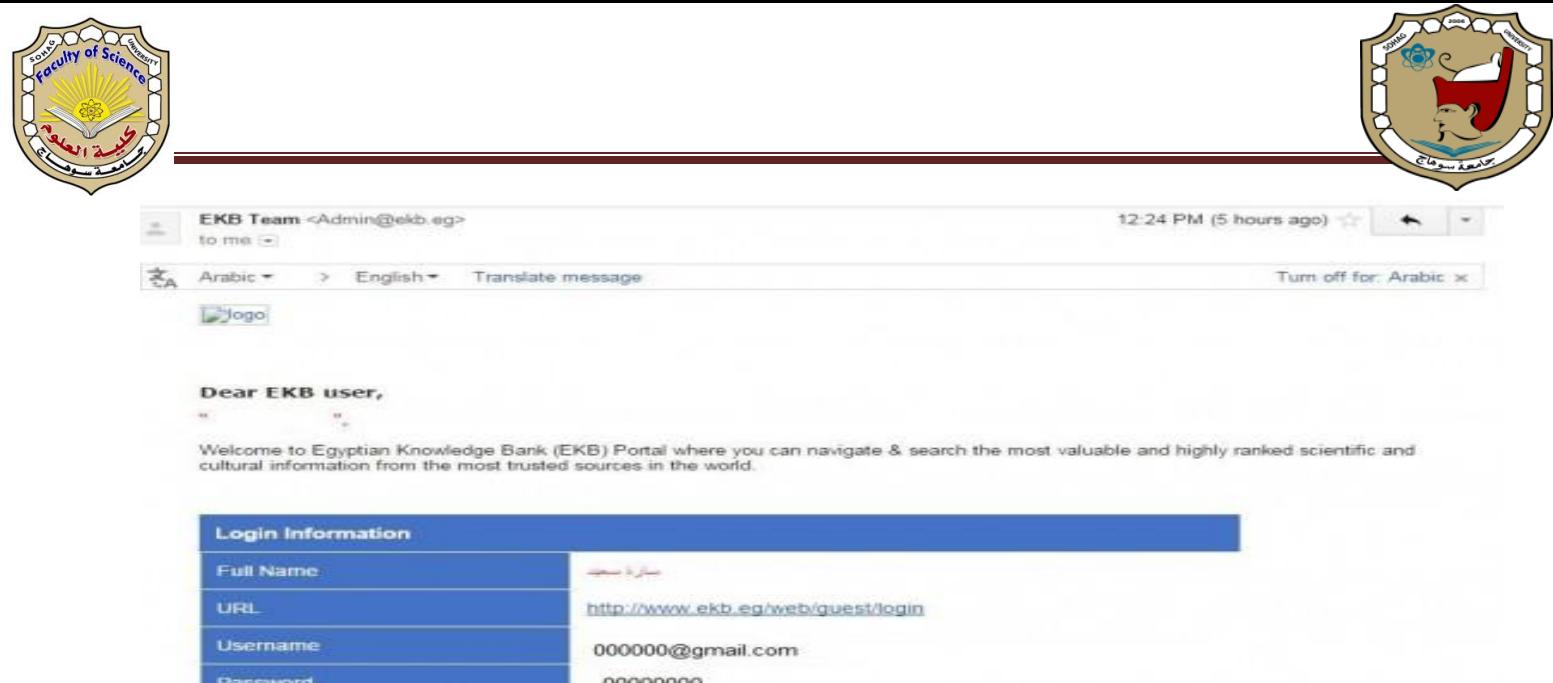

-7 تستطع العودة للموقع الرئيسي مره اخري والتسجيل بالبريد اإللكتروني ورقمك السرى كما موضح بالشكل التالي :

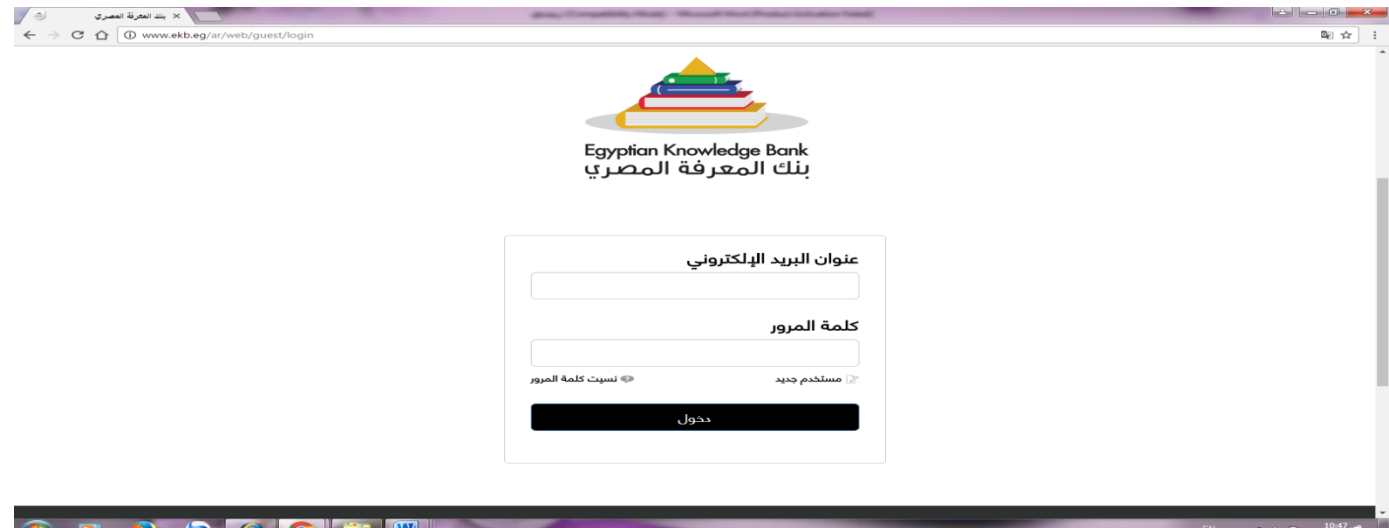

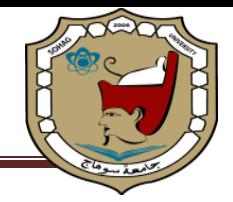

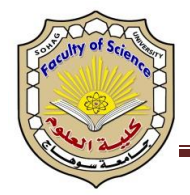

#### **الجرد االلكتروني:**

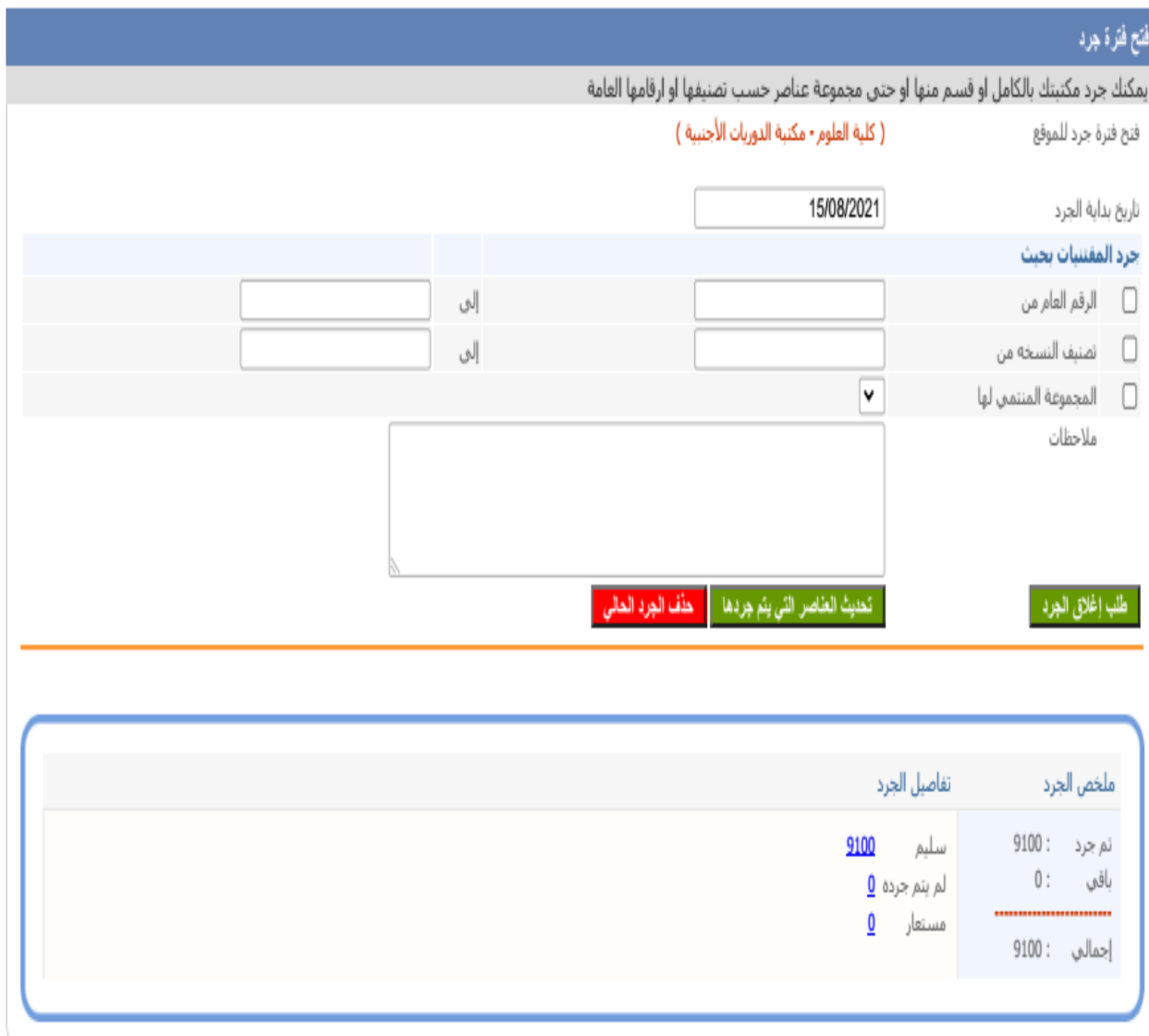

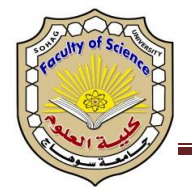

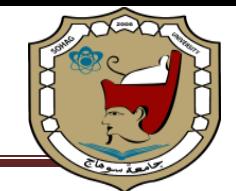

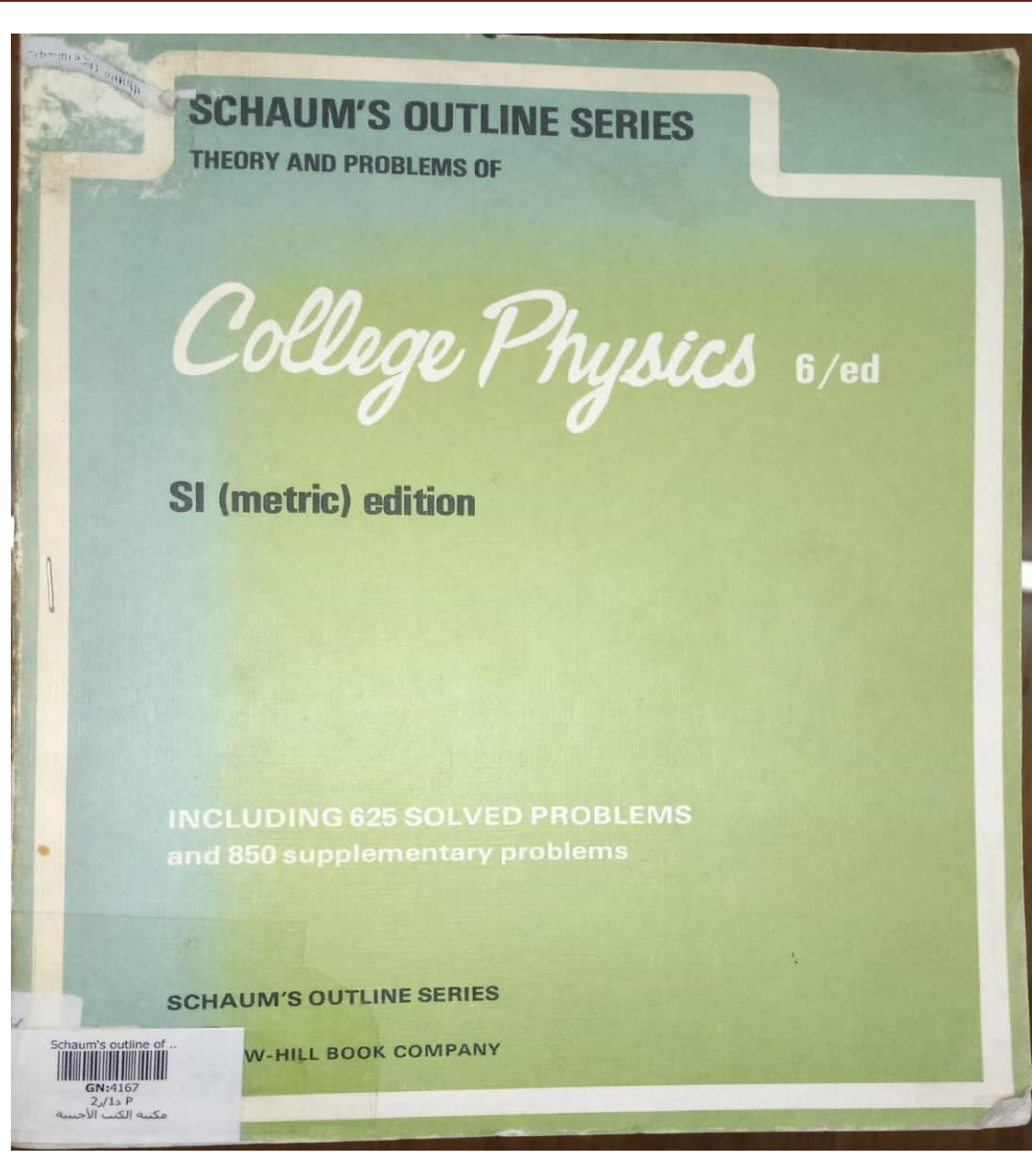

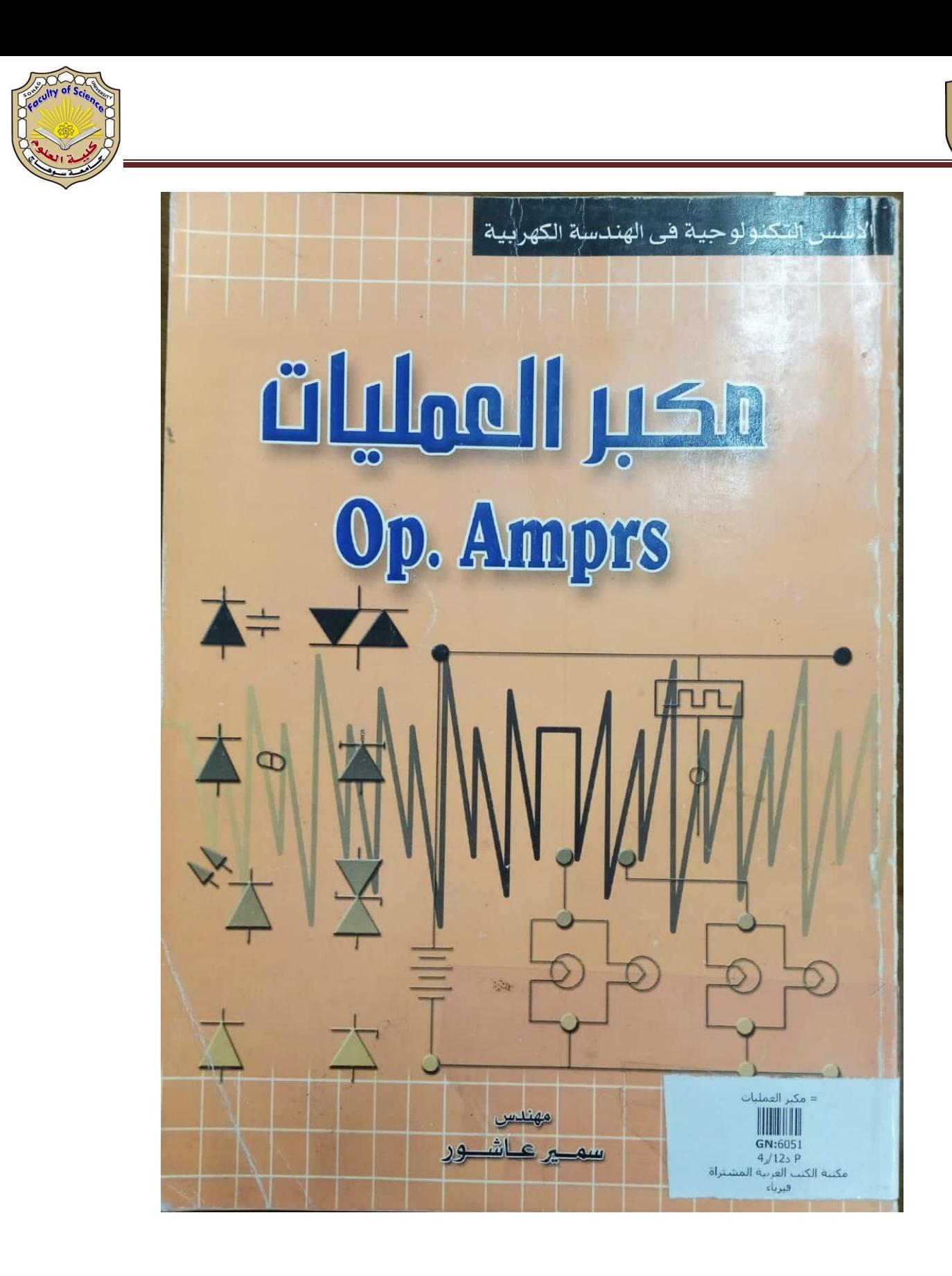

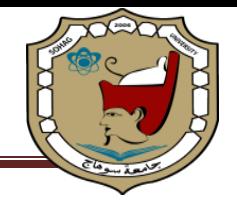

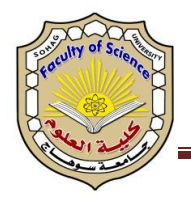

#### **البحث االلكتروني:**

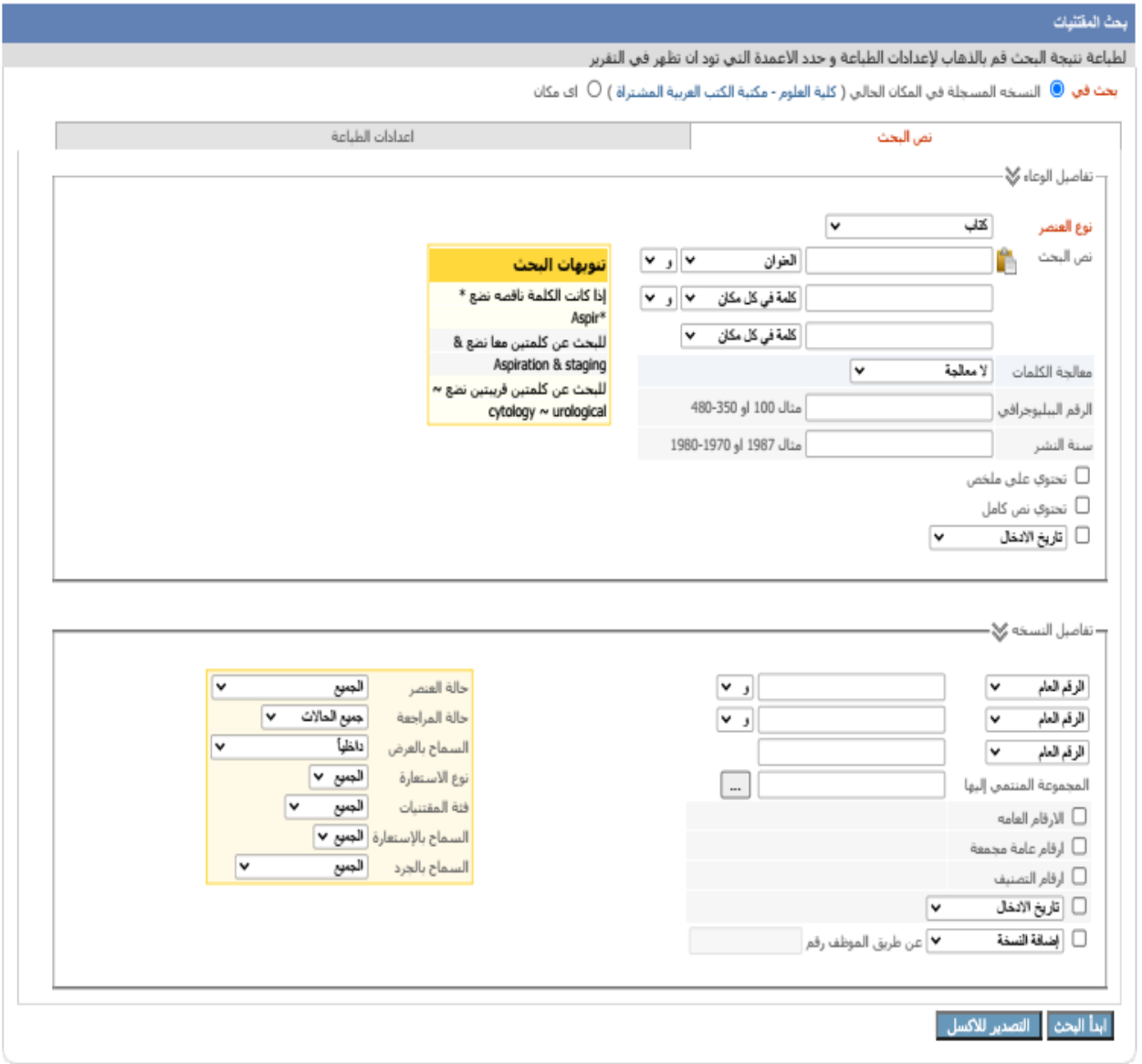

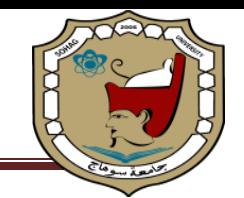

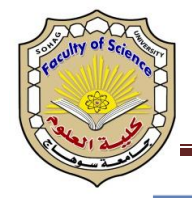

### إضافة مستعير جديد

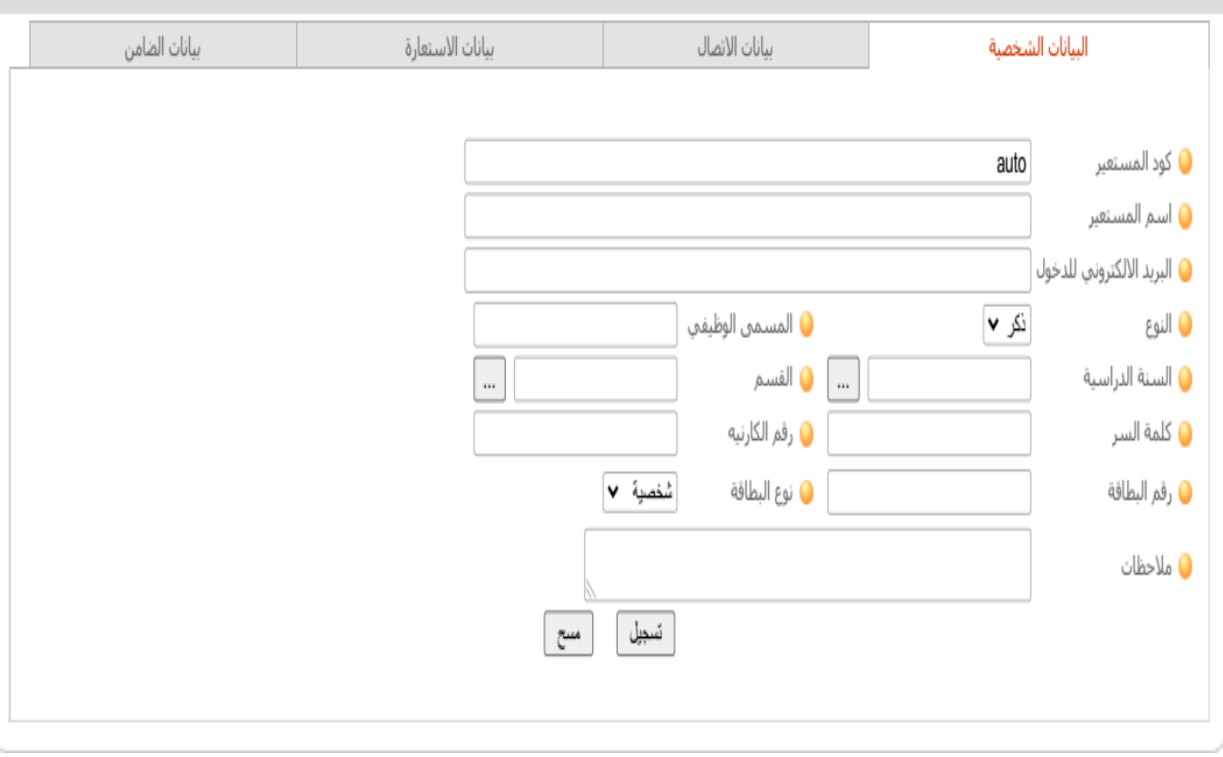

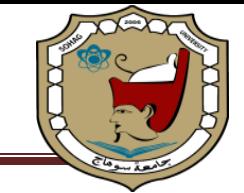

● بلا عنوان - Google Chrome

about:blank (i)

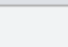

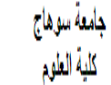

#### قَائِمةَ زوار المكتبةَ في الفترة من 2022-14-14 إلى 2022-03-17

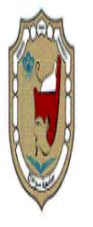

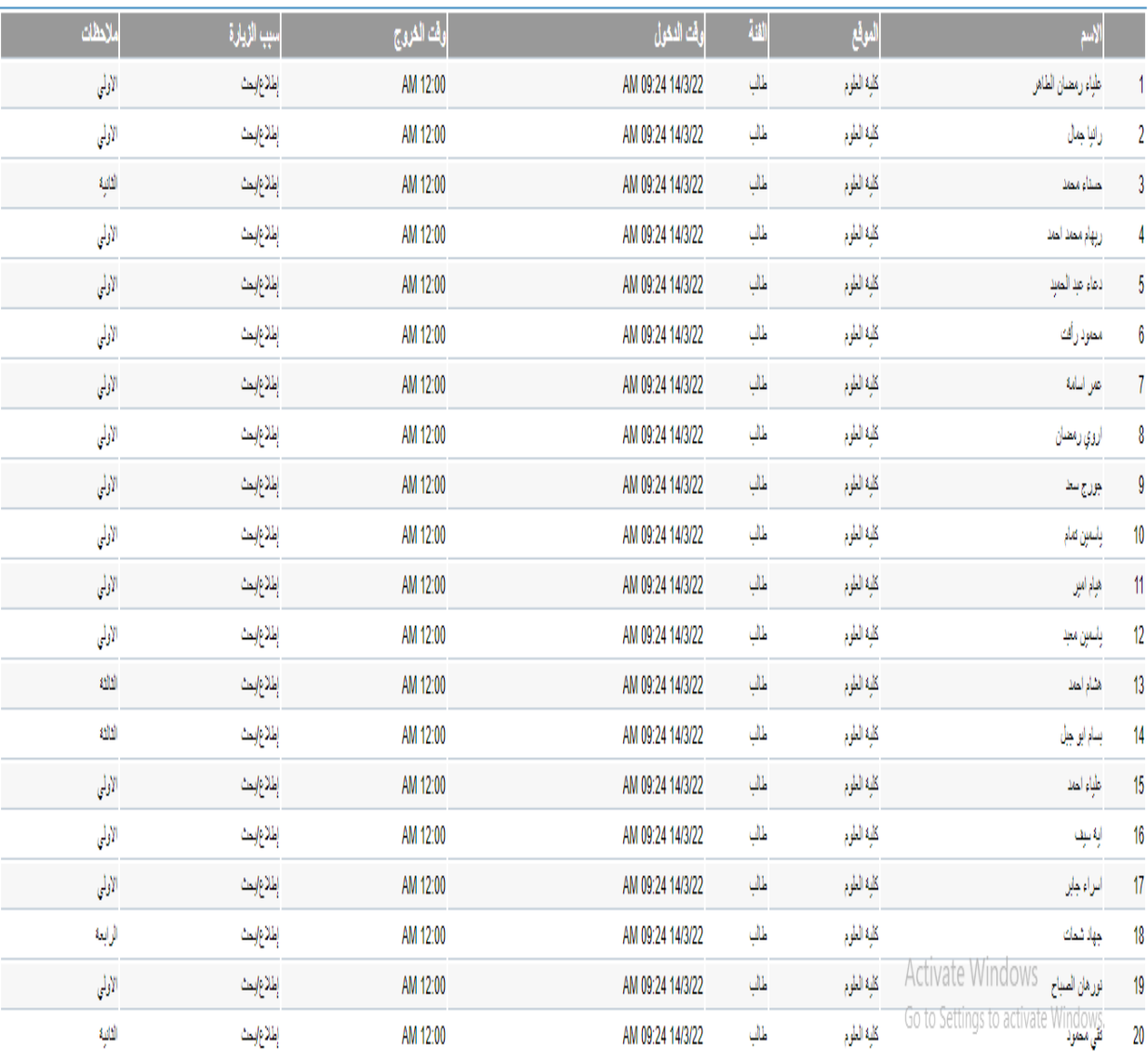

# **SOBODES**

01:31 هـ (17°C به الله شمس غالباً)<br> 17°C به الله مشمس غالباً

 $X = \mathbf{0}$ 

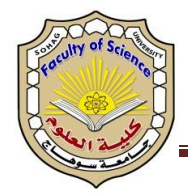

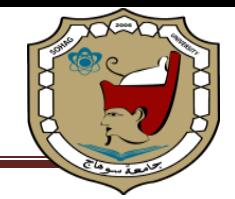

#### **استخدام المستودع الرقمي:**

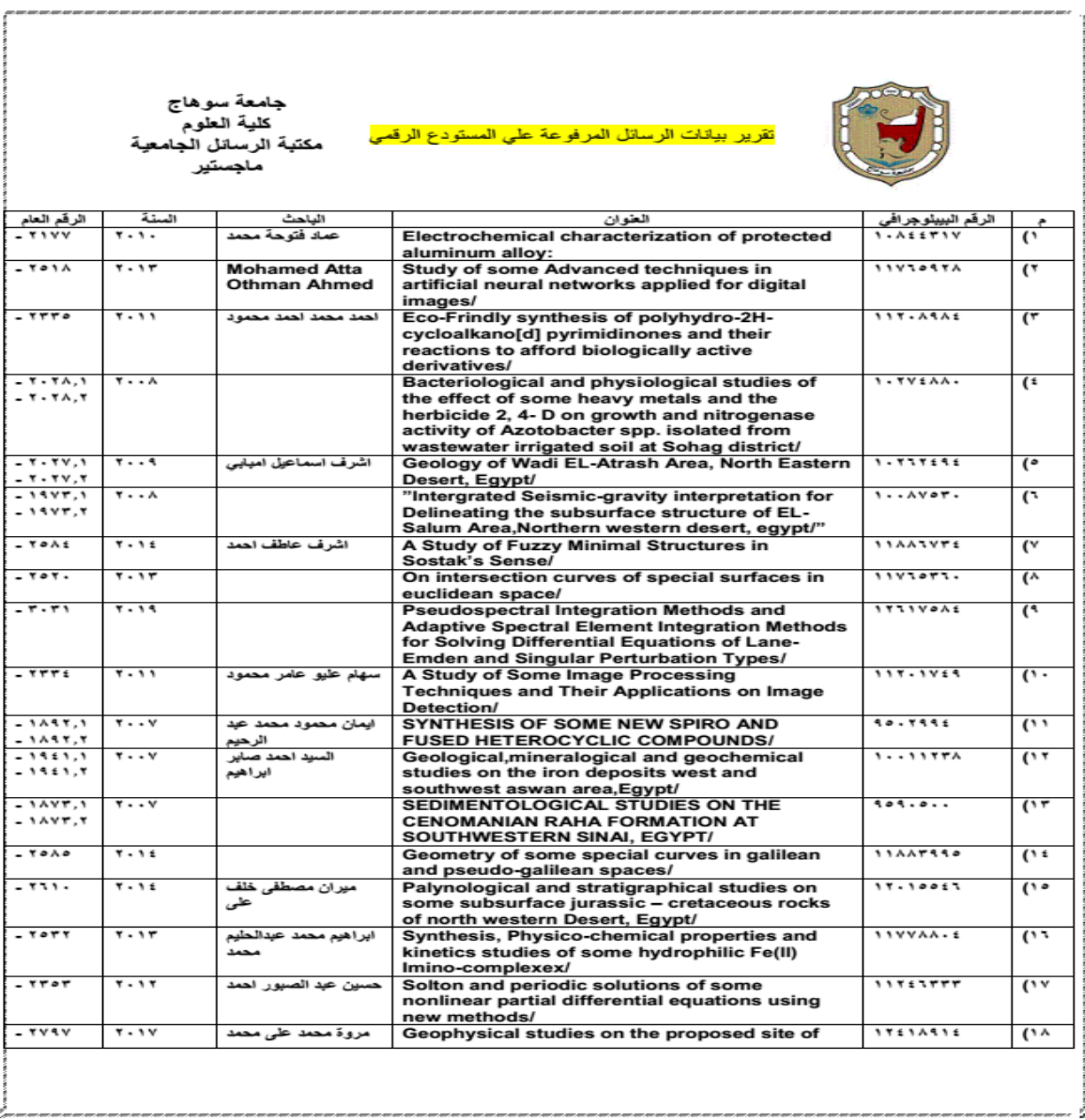

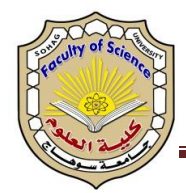

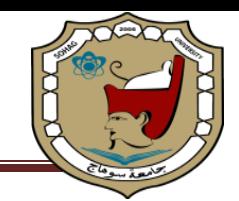

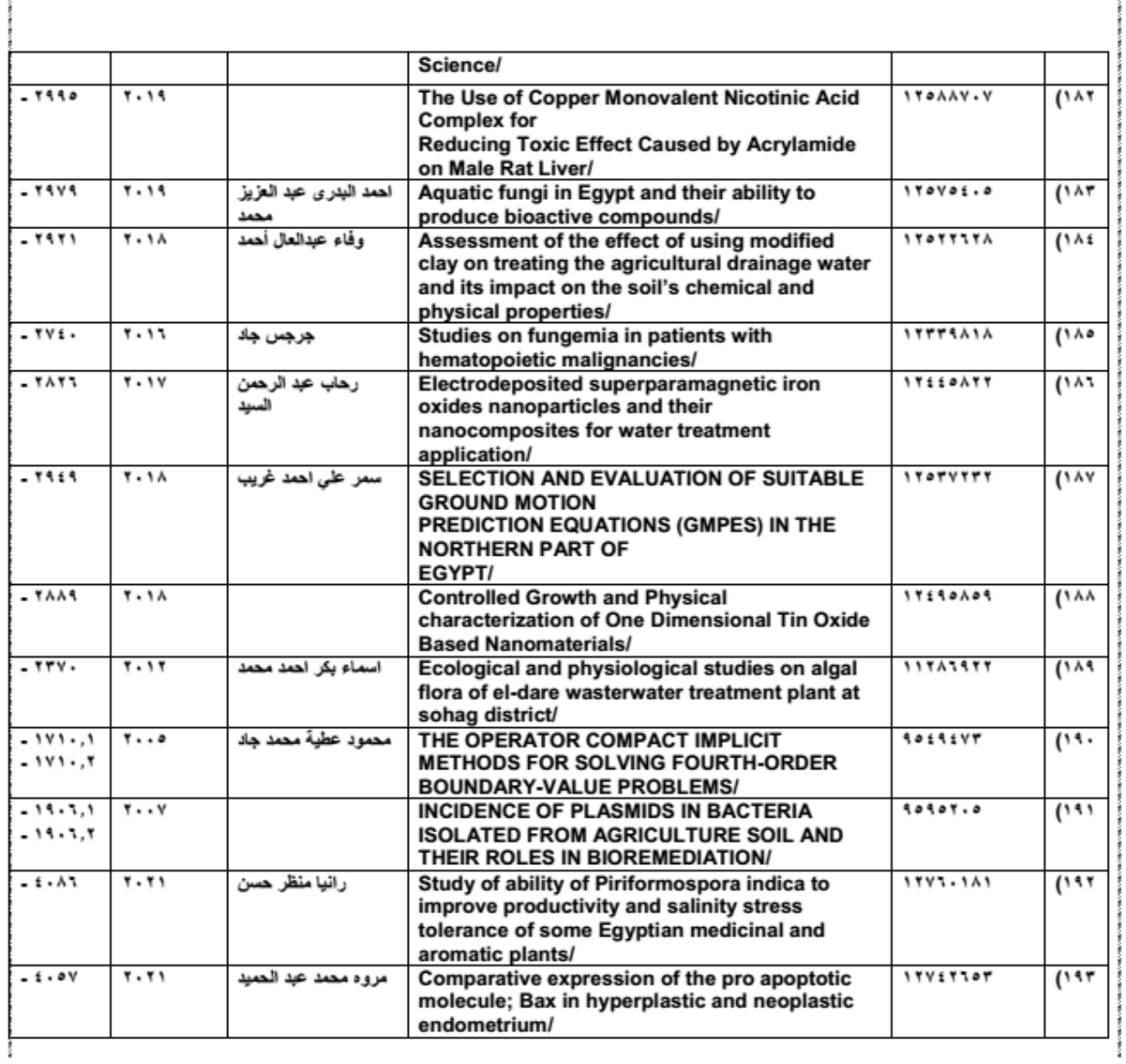

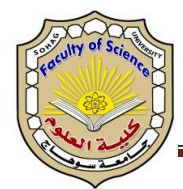

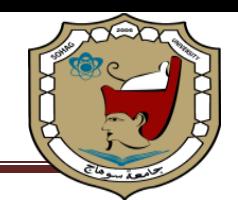

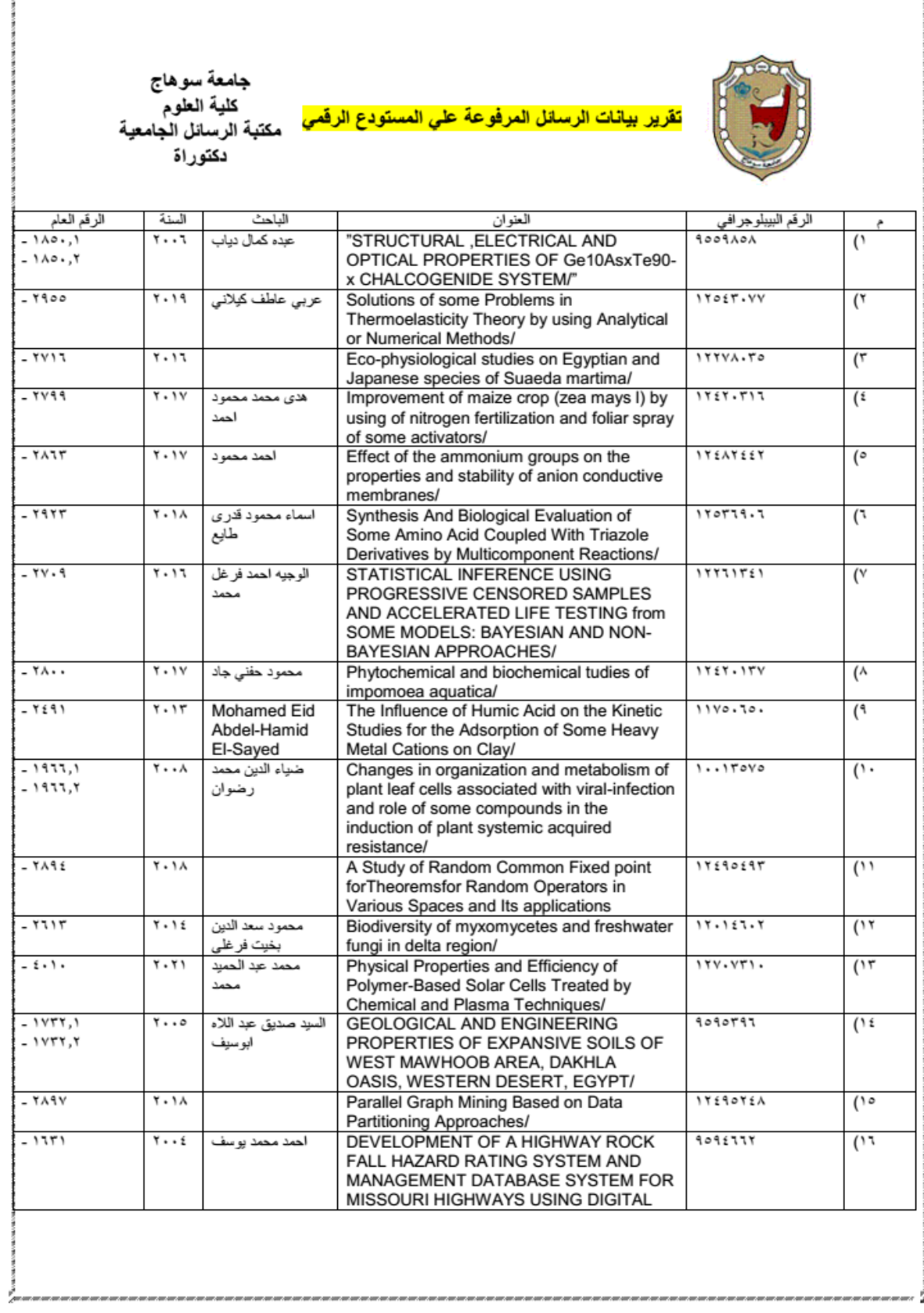

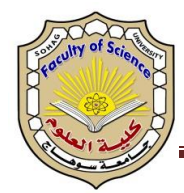

Į

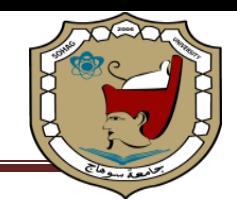

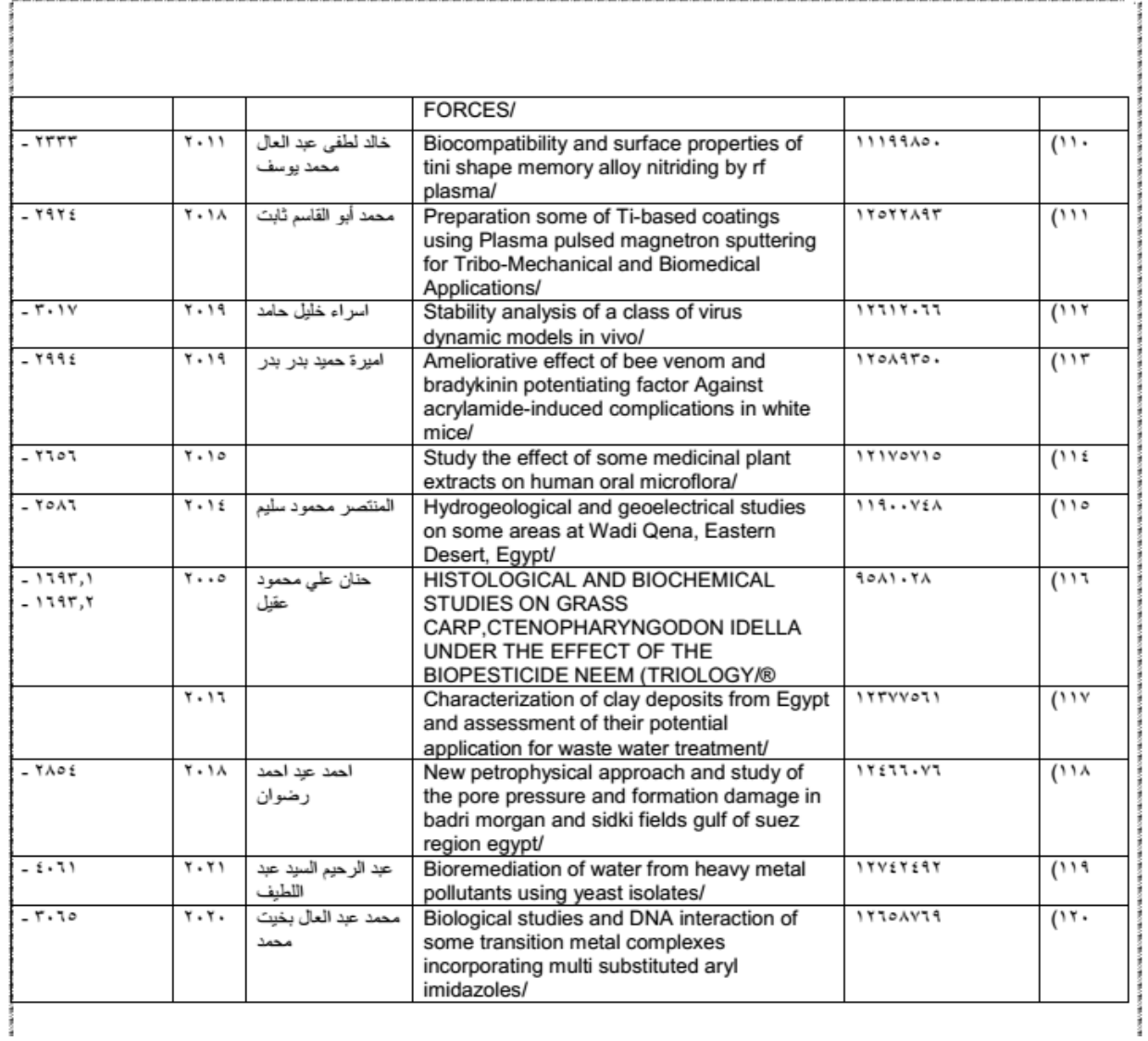

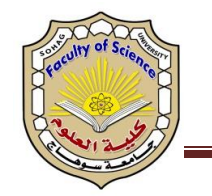

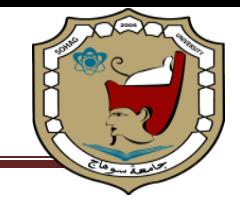

### امثلة للتحول الرقمي باستخدام منصة زاد في تسجيل الطالب ورصد النتائج

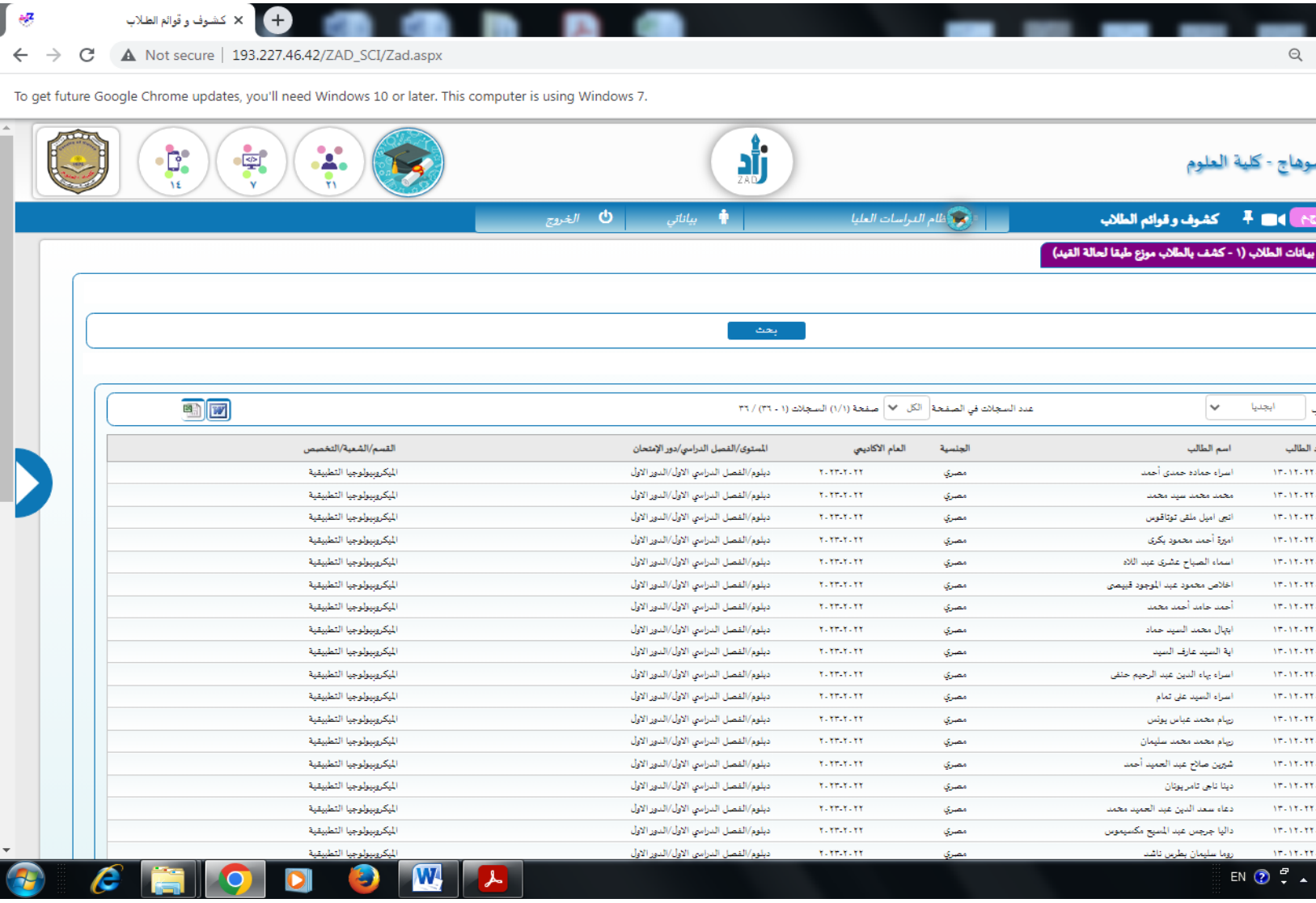

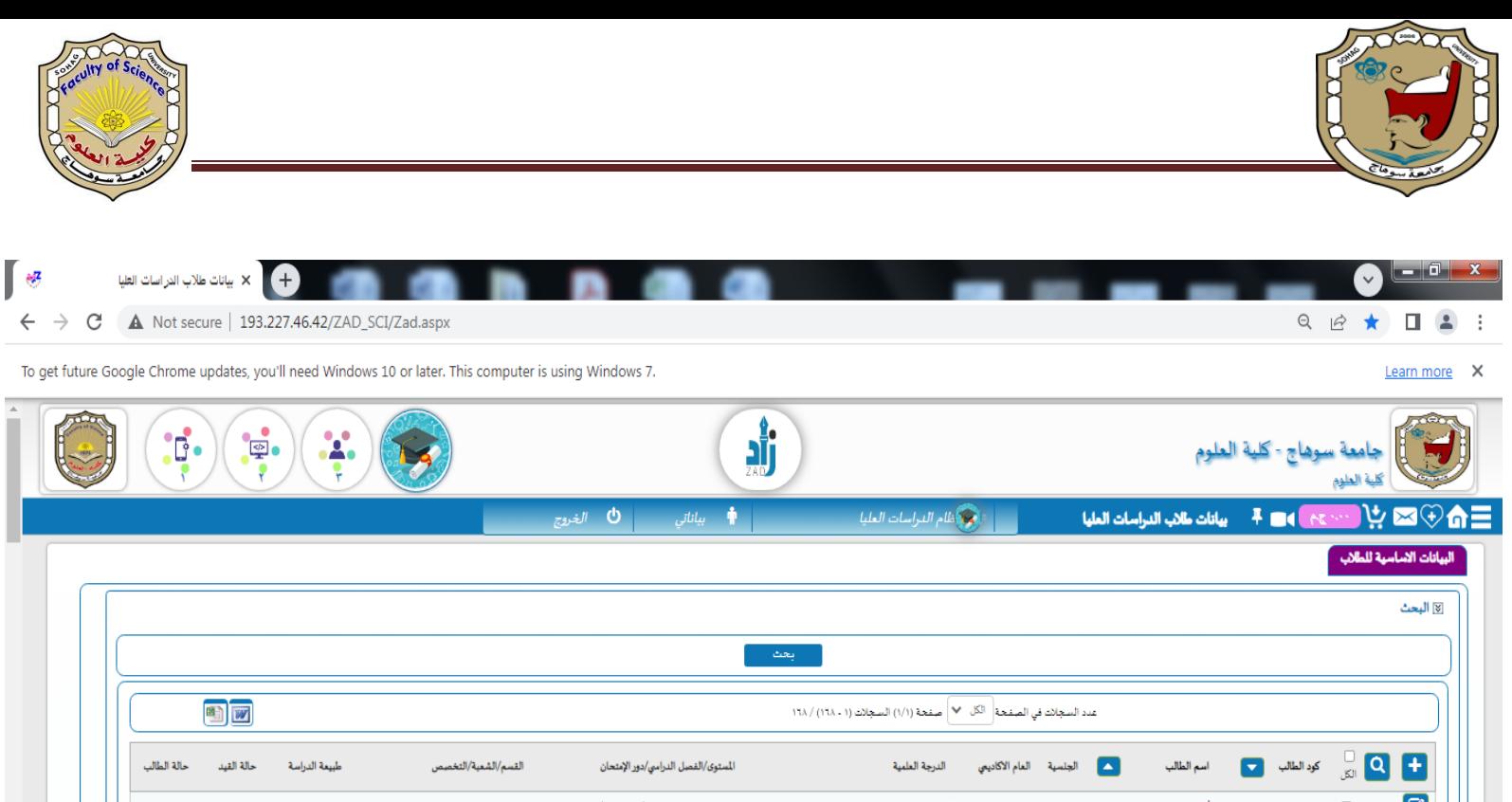

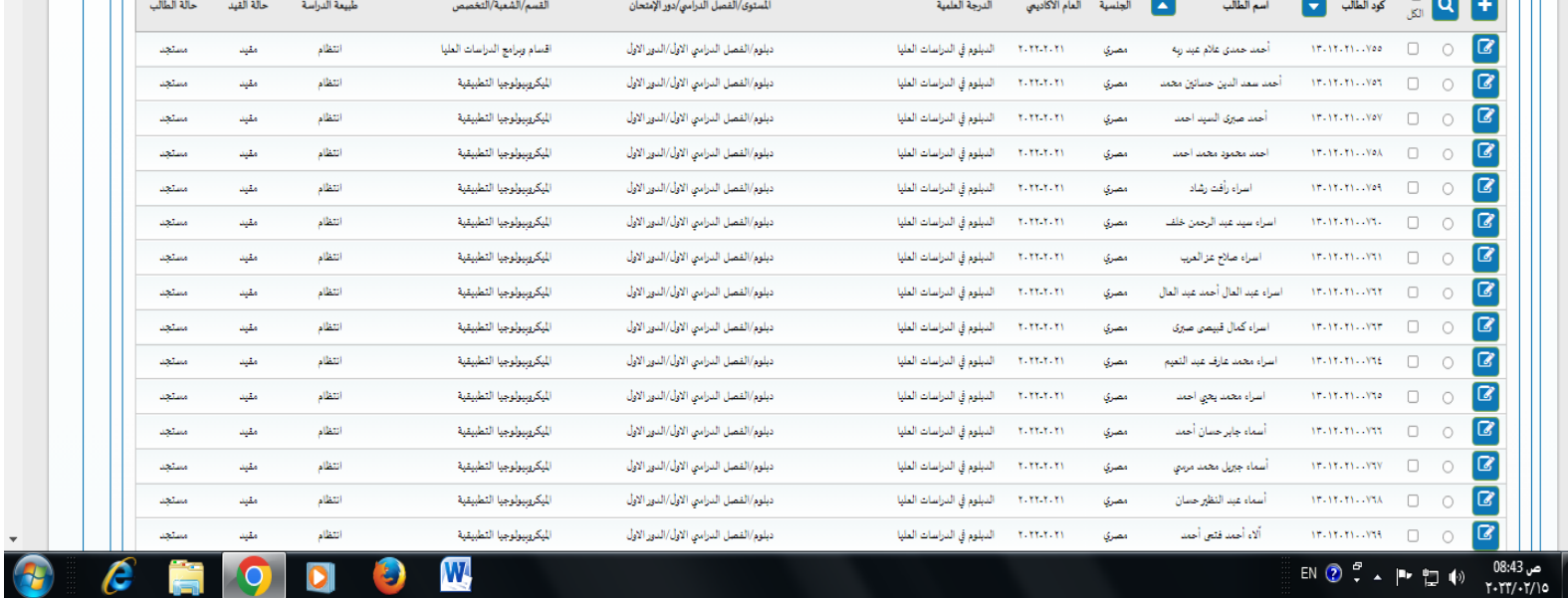

 $\sigma$  and  $\sigma$ 

<u>d</u>

s,

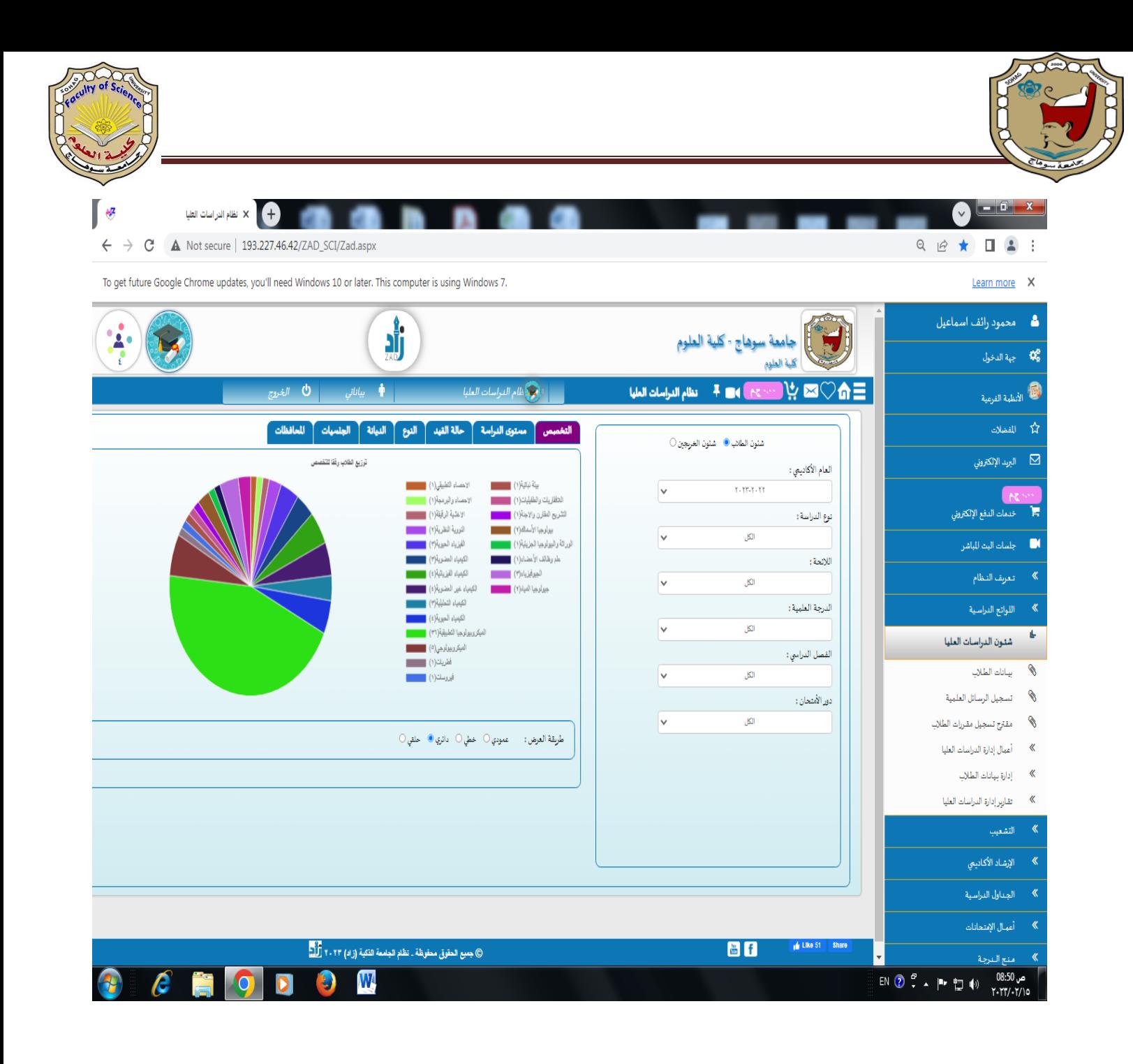

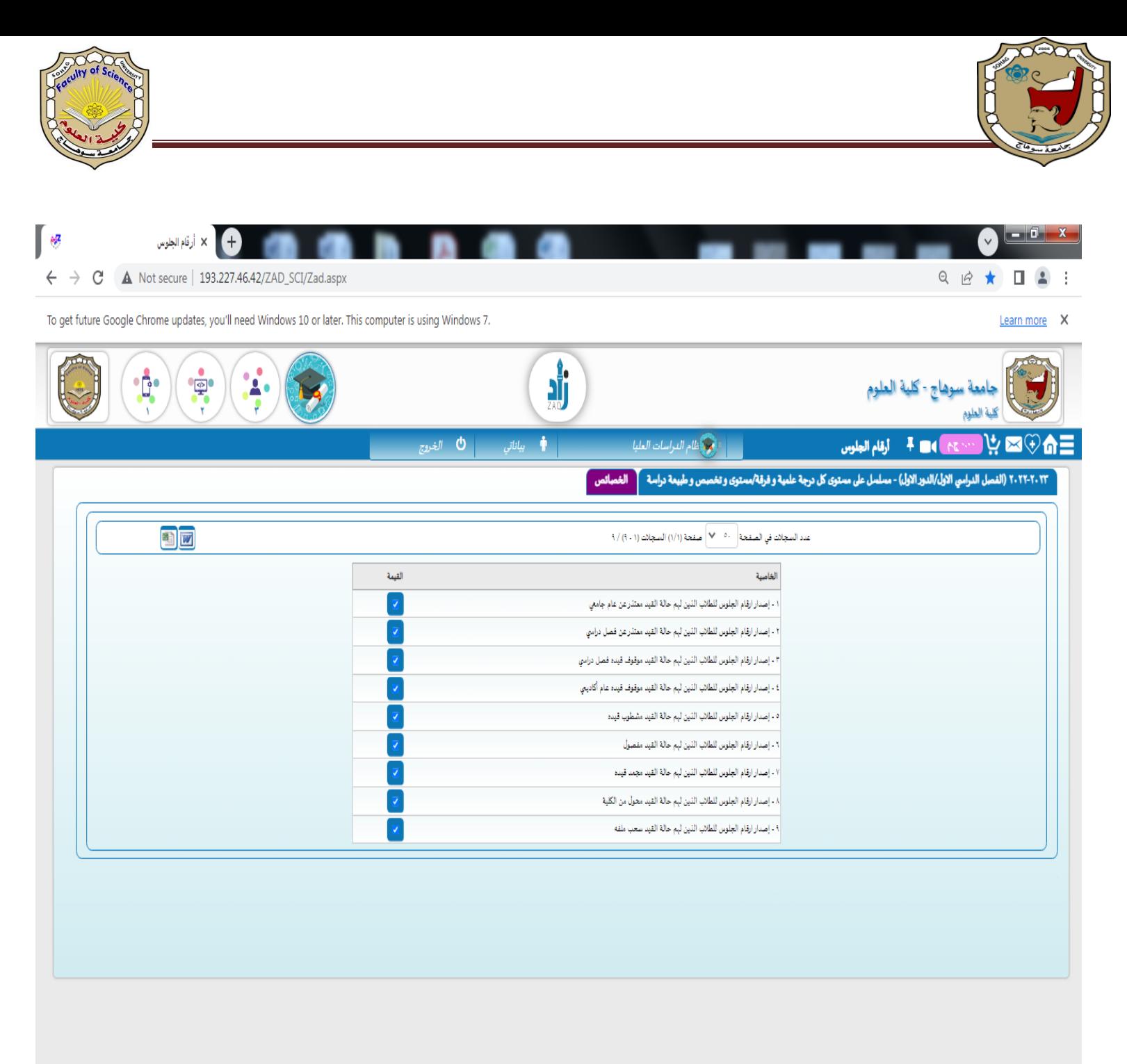

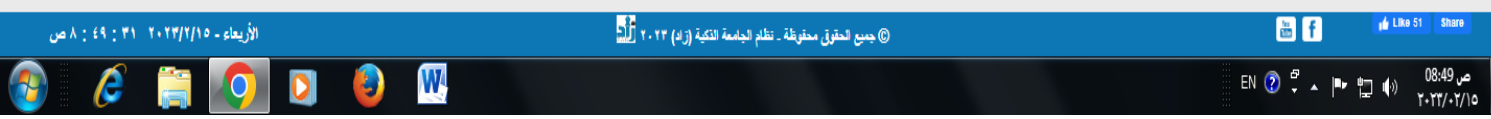